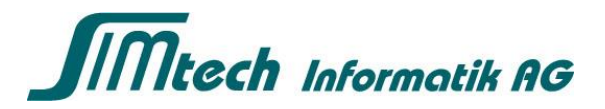

# QR-Rechnungen – Sage 200 Extra Finanz

### Kreditoren

Ab dem 1. Juli 2020 dürfen QR-Rechnungen versendet und bei der Bank verarbeitet werden. Es kann also sein, dass Sie ab diesem Datum von Ihrem Lieferanten die Rechnungen neu mit einem QR-Code anstelle des bisherigen ESR Einzahlungsscheines erhalten.

#### Voraussetzung für die Verarbeitung von QR-Rechnungen

Damit Sie die QR-Rechnungen im Sage 200 Finanz einlesen können, benötigen Sie mindestens die Sage 200 Version 2020 SP1 oder Version 2019 SP5.

#### Vorgehen Belege einlesen

Um QR-Rechnungen als Kreditor-Belege zu erfassen, können Sie bei Papierrechnungen den QR-Code mit einem Beleglesegerät (z.B. PayEye von der Firma Crealogix oder der Sage QR-App, welche im Juli 2020 erscheint) scannen oder bei digitalen Rechnungen (aus einer Softwarte generiertes PDF) das PDF in den Bereich «Sage X Factura» hineinziehen. In beiden Fällen füllt es dann automatisch alle identifizierten Felder aus.

Jedes Mal, wenn Sie eine Kreditor-Rechnung einlesen/einscannen, wird anhand der Kreditoreninformationen aus der OR-Rechnung der Kreditorenstamm durchsucht. Dabei ergeben sich drei mögliche Fälle:

1. Kreditor wird eindeutig identifiziert: Sage 200 Extra legt die neue QR-Zahnungsverbindung im Kreditorenstamm für Sie an.

2. Mehrere Kreditoren werden gefunden: Sie wählen den passenden Kreditor aus und Sage 200 Extra legt für Sie die neue QR-Zahlungsverbindung im Kreditorenstamm an.

3. Kein Kreditor wird gefunden: Sie können einen neuen Kreditor erfassen. Dabei werden die Adress- und Zahlungsverbindungsinformationen für Sie automatisch im Kreditorenstamm abgefüllt. Sie müssen nur noch die Kontierung angeben.

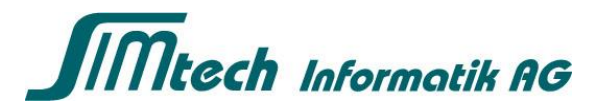

#### Neue Maske bei der Kreditoren-Belegerfassung

Die Maske der Kreditoren-Belegerfassung wurde in den neusten Sage Versionen etwas angepasst:

Wenn Sie eine QR-Rechnung einlesen, wird diese validiert und es werden wie erwähnt automatisch alle Felder abgefüllt. Dabei ändert sich das neue **Rechnungstyp-Icon**, welches sich in der Mitte des Fensters befindet, in einen QR-Code. So wissen Sie, dass die Rechnung als QR-Rechnung erkannt wurde.

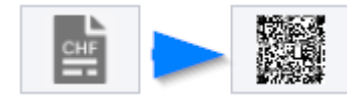

Mit Klick auf dieses Icon bzw. den QR-Code, können Sie alle wichtigen Informationen aus der Rechnung nochmals einsehen und prüfen.

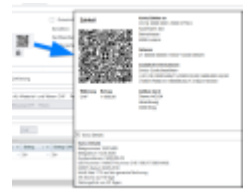

Um die QR-Rechnung über einen QR-Scanner einzulesen, muss der Belegleser-Modus aktiviert werden. Neu sieht das Aktivierungs-Icon dazu wie folgt aus und befindet sich nach wie vor unten links am Bildschirmrand:

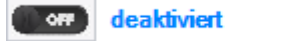

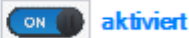

Auch die Bezeichnung der ESR-Referenz wurde geändert und heisst neu «Strukturierte Referenz». Im Feld «Strukturierte Referenz» wird je nachdem, ob eine ESR-Rechnung oder eine QR-Rechnung mit QR-Referenz eingelesen wurde, die ESR-Referenz oder die QR-Referenz (QRR) abgefüllt:

Strukturierte Referenz

21 00000 00003 13947 14300 09017

Wir empfehlen die QR-Rechnung über die «Sage X Factura» oder über den QR-Code-Scanner einzulesen. Manuelle Eingaben können bei falscher Wahl der Zahlungsverbindung (Bank IBAN ist nicht gleich neue QR-IBAN) zu Fehlern bei der Zahlung führen!

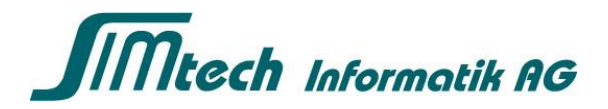

## Debitoren

Um Mahnungen und Verzugsrechnungen im Sage 200 Extra Finanz mit einem QR-Code drucken zu können, benötigen Sie zuerst **Ihre neue QR-IBAN**  Zahlungsverbindungsinformationen von Ihrer Bank. Zudem muss das **Layout** der Rechnung bzw. Mahnung noch angepasst werden. Bitte kontaktieren Sie uns in diesem Fall, damit wir die Anpassung für Sie frühzeitig vornehmen können.

Sobald Sie die Informationen haben, können Sie die erhaltene QR-IBAN Nummer in den eigenen Zahlungsverbindungen, Ihrem Bankkonto hinterlegen:

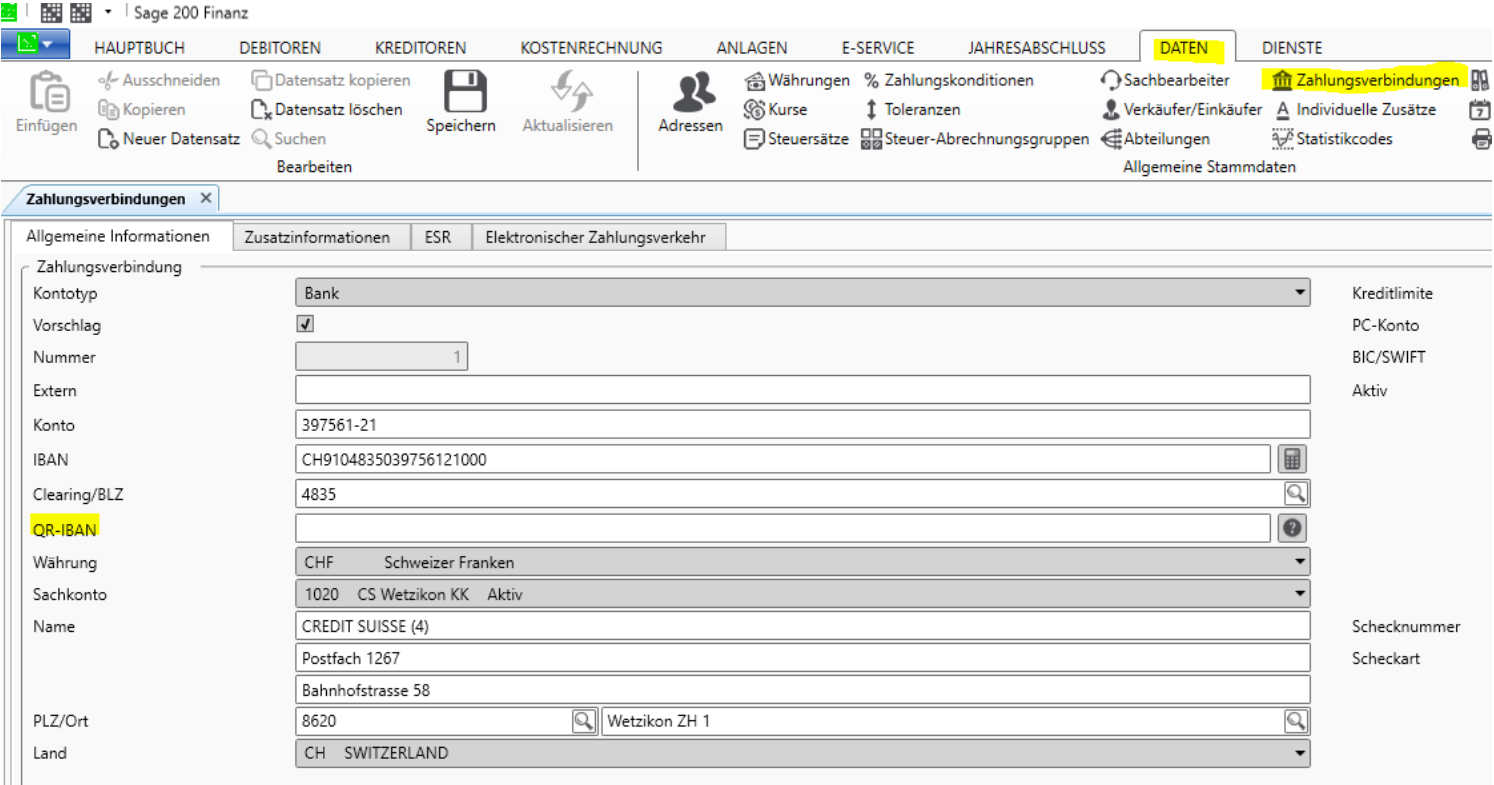

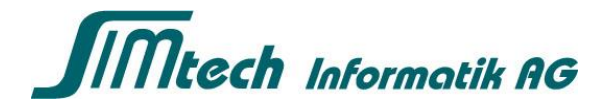

Wenn Sie dann auf QR-Rechnung umstellen möchten, können Sie dies in den Einstellungen im Sage Finanz (Register Finanz/Auftrag) einstellen:

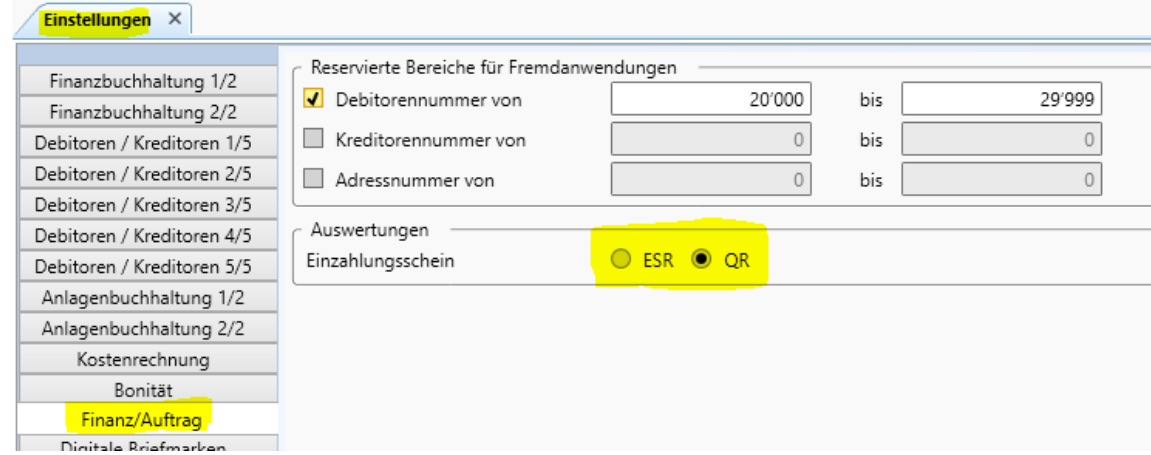

Mit diesem Schritt, stellt es bei allen Debitoren auf QR-Rechnung um. Falls ein Debitor weiterhin ESR Einzahlungsscheine wünscht anstelle einer QR-Rechnung, können Sie dies pro Debitor im Debitorenstamm, Register Erweiterte Informationen wieder umstellen:

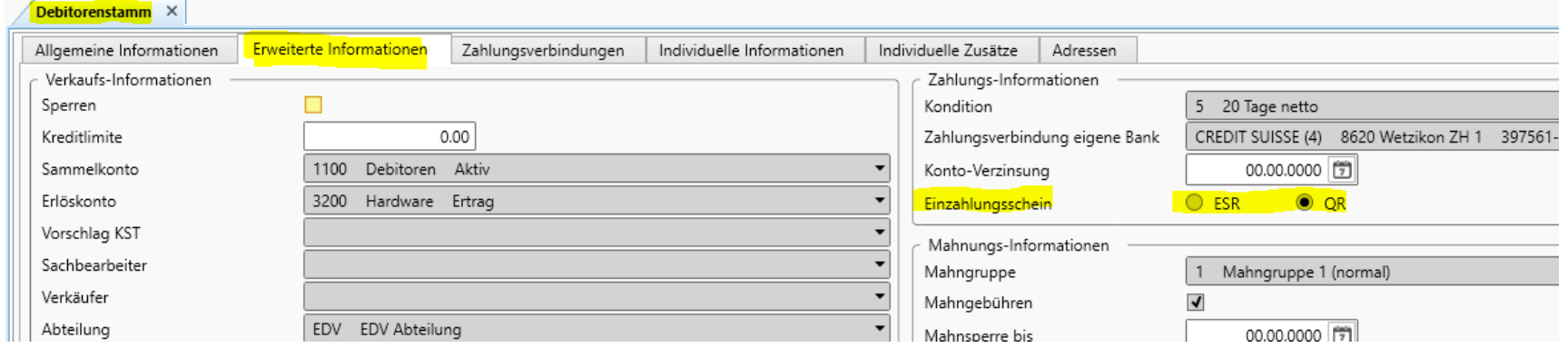

**Hinweis:** Wir empfehlen, Ihre Kunden vorgängig darüber zu informieren, bevor Sie auf QR-Rechnungen umstellen.